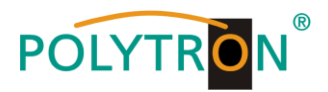

# **HDM 1 IP**

## **IP Streamer**

## **HDMI in IP (UDP, RTMP, HLS) /** *HDMI into IP (UDP, RTMP, HLS)*

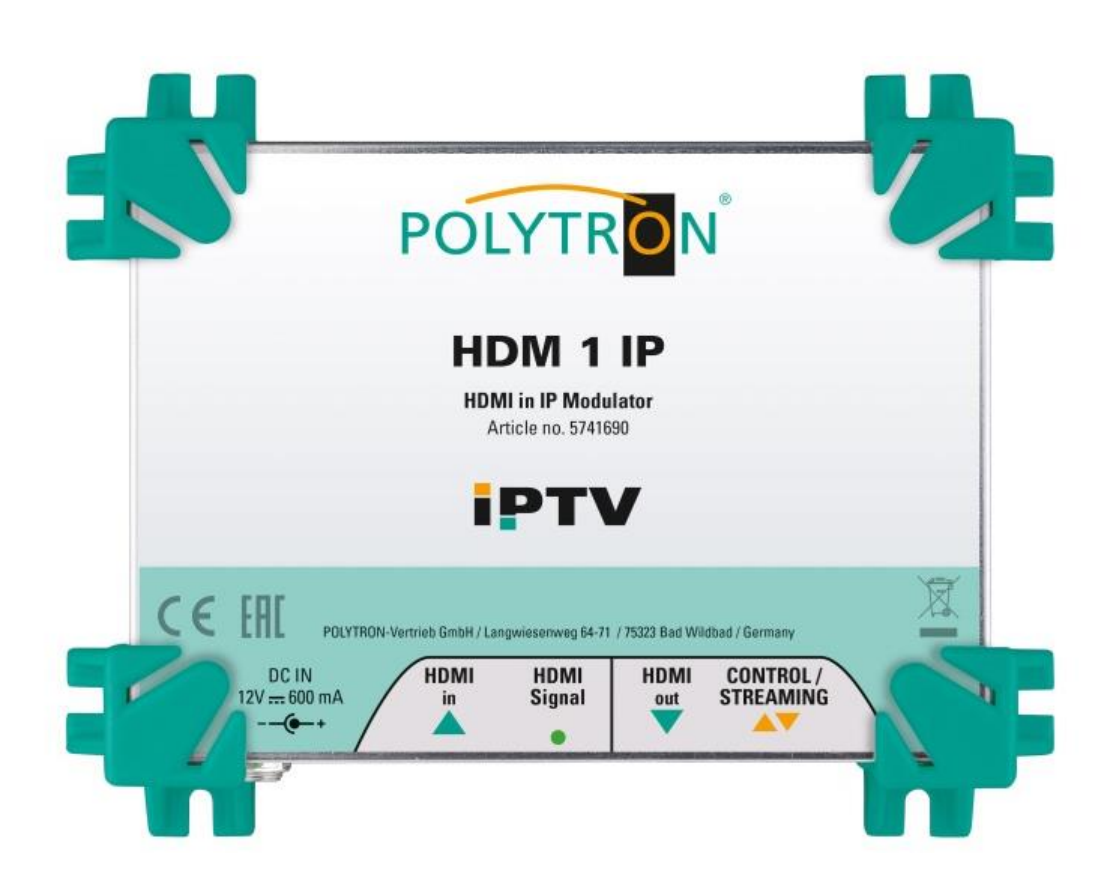

**Bedienungsanleitung** *User manual*

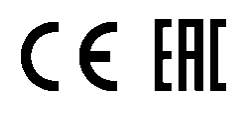

0902321 V3

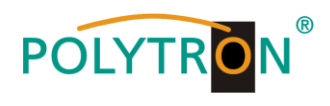

## **Inhaltsverzeichnis**

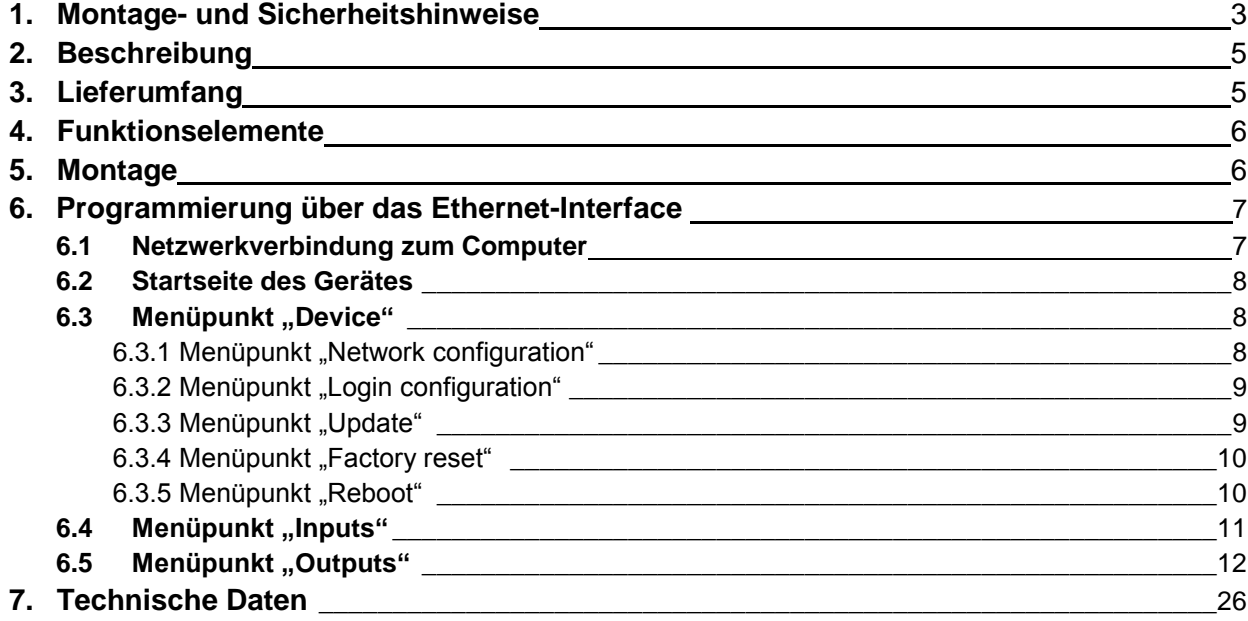

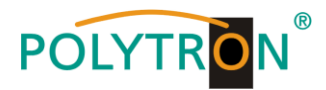

## **1. Montage- und Sicherheitshinweise**

*Bitte beachten Sie die nachfolgenden Sicherheitshinweise, um jegliche Risiken für Personen auszuschließen und Beschädigungen am Gerät zu vermeiden sowie einen Beitrag zum Umweltschutz zu leisten.*

#### *Wichtige Hinweise*

*Bitte lesen Sie die Bedienungsanleitung der Geräte aufmerksam durch bevor Sie diese in Betrieb nehmen! Die Anleitung enthält wichtige Informationen zur Installation, Umgebungsbedingungen sowie Wartung und Service am Gerät! Bewahren Sie die Bedienungsanleitung für den späteren Gebrauch auf. Alle Bedienungsanleitungen finden sie auf unserer Website unter: <https://polytron.de/index.php/de/service/bedienungsanleitungen>*

#### **Bestimmungsgemäßer Gebrauch**

Verwenden Sie das Gerät nur an den zulässigen Betriebsorten, unter den zulässigen Umgebungs-bedingungen sowie zu den in der Bedienungsanleitung beschriebenen Zweck.

Liegen zum beabsichtigten Gebrauch (z.B. Betriebsort, Umgebungsbedingungen) keine Informationen vor oder enthält die Betriebsanleitung keine entsprechenden Hinweise, müssen Sie sich an den Hersteller dieses Gerätes wenden um sicherzustellen, dass das Gerät eingebaut werden kann. Erhalten Sie vom Hersteller keine Information hierzu, darf das Gerät nicht in Betrieb genommen werden.

#### **Transport**

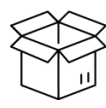

Überprüfen Sie die Verpackung und das Gerät nach Erhalt sofort auf Transportschäden. Nehmen Sie ein beschädigtes Gerät nicht in Betrieb.

Der Transport des Gerätes am Netzkabel ist nicht zulässig, da dies zu einer Beschädigung des Netzkabels oder der Zugentlastung führen kann. Durch übermäßige Belastung (z.B. Fall, Stoß, Vibration) können Isolierungen beschädigt werden, die dem Schutz vor Netzspannungen dienen.

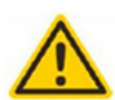

#### **Achtung**

Die auf dem Gerät angegebene Nennspannung muss mit der örtlichen Netzspannung übereinstimmen. Beim Betrieb von Geräten mit Schutzklasse I ist der Anschluss an Netzsteckdosen mit Schutzleiteranschluss zwingend erforderlich. Die Hinweise zum Betrieb des Gerätes sind zu beachten.

#### **Erdung und Potentialausgleich**

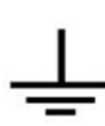

Vor der Erstinbetriebnahme muss die Erdung hergestellt und der Potentialausgleich durchgeführt werden. Gemäß der aktuell gültigen Fassung der EN 60728-11 müssen koaxiale Empfangs- und Verteilanlagen den Sicherheitsanforderungen bezüglich Erdung, Potentialausgleich etc. entsprechen, auch wenn das Gerät ausgebaut wird. Sonst können Schäden am Produkt, ein Brand oder andere Gefahren entstehen. Zusätzlich kann der Erdungsanschluss am Gerät genutzt werden. Geräte im Handbereich sind untereinander in den Potentialausgleich einzubinden. Ein Betrieb ohne Schutzleiteranschluss, Geräteerdung oder Potentialausgleich ist nicht zulässig. Bei Beschädigung ist das Gerät außer Betrieb zu nehmen.

Die elektrische Anlage zur Stromversorgung des Gerätes, z.B. Hausinstallation muss Schutzeinrichtungen gegen überhöhte Ströme, Erdschlüsse und Kurzschlüsse enthalten.

Befolgen Sie auch alle anwendbaren nationalen Sicherheitsvorschriften und Normen.

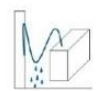

#### **Anschlusskabel**

Alle Anschlusskabel müssen stolperfrei mit einer Schlaufe verlegt werden, damit das Kondenswasser- und/oder bei Schwitzwasserbildung kein Wasser ins Gerät läuft sondern auf den Boden tropft.

#### **Aufstellungsort wählen**

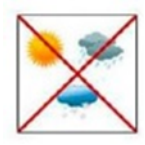

Planen sie den Montageort so, dass Kinder nicht am Gerät und dessen Anschlüssen spielen können. Die Montage des Gerätes sollte nur auf eine feste, ebene und möglichst brandresistente Oberfläche erfolgen. Die in der Bedienungsanleitung angegebene Betriebsposition der Geräte beachten. Starke Magnetfelder in der Nähe vermeiden. Zu starke Hitzeeinwirkung oder Wärmestau haben einen negativen Einfluss auf die Lebensdauer. Nicht direkt über oder in der Nähe von Heizungsanlagen, offenen Feuerquellen o.ä. Wärmequellen montieren, wo das Gerät Hitzestrahlung oder Öldämpfen ausgesetzt ist. Lüftergekühlte und passiv gekühlte Geräte so montieren, dass die Luft ungehindert durch die unteren Belüftungsschlitze angesaugt wird und die Wärme an den oberen Lüftungsschlitzen austreten kann. Für freie Luftzirkulation sorgen, Lüftungsschlitze dürfen nicht abgedeckt werden. Keine Gegenstände auf dem Gerät abstellen. Die Montage in Nischen und die Abdeckung des Montageortes, z.B. durch Vorhänge ist nicht zulässig. Zur Vermeidung von Stauwärme ist unbedingt die richtige Einbaulage zu beachten und allseitige, freie Umlüftung gemäß den Angaben in der Bedienungsanleitung zu gewährleisten! Bei Schrankmontage muss eine ausreichende Luftkonvektion möglich sein, die sicherstellt, dass die maximal zulässige Umgebungstemperatur des Gerätes eingehalten wird.

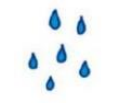

#### **Feuchtigkeit**

Die Geräte besitzen keinen Schutz gegen Wasser und dürfen daher nur in trockenen Räumen betrieben und angeschlossen werden. Tropf-, Spritzwasser und hohe Luftfeuchtigkeit schaden dem Gerät. Bei Kondenswasserbildung warten, bis die Feuchtigkeit abgetrocknet ist. Betriebsumgebung laut spezifizierter IP-Schutzklasse wählen.

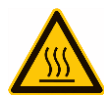

#### **Wärme**

Gehäuseteile in der Nähe von Kühlrippen und Kühlrippen selber können sehr heiß werden. Daher sollten Sie diese Teile nicht berühren.

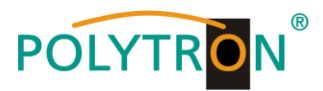

#### **Installations- und Servicearbeiten**

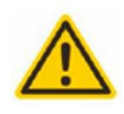

Das Gerät darf ausschließlich von sachverständigen Personen (gemäß EN 62368-1) oder von Personen, die durch Sachverständige unterwiesen wurden, entsprechend den Regeln der Technik, installiert und betrieben werden. Wartungsarbeiten dürfen nur von qualifiziertem Servicepersonal durchgeführt werden. Vor Beginn der Servicearbeiten die Betriebsspannung abschalten und gegen Wiedereinschalten sichern. Der Netzstecker dient im Service- und Gefahrenfall als Trennvorrichtung von der Netzspannung und muss deshalb jederzeit erreichbar und benutzbar sein. Um die Störstrahlsicherheit zu garantieren, müssen sämtliche Geräteabdeckungen nach Öffnen wieder fest verschraubt werden. Sicherungen werden nur von autorisiertem Fachpersonal gewechselt. Es dürfen nur Sicherungen des gleichen Typs eingesetzt werden.

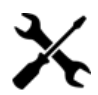

#### **Reparaturen**

Reparaturen dürfen nur vom Hersteller ausgeführt werden. Durch unsachgemäße Reparaturen können erhebliche Gefahren für den Benutzer entstehen. Bei Funktionsstörungen muss das Gerät vom Netz getrennt und autorisiertes Fachpersonal hinzugezogen werden. Gegebenenfalls ist das Gerät an den Hersteller einzusenden.

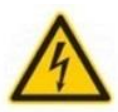

#### **Gewitter**

Laut EN 60728-Teil 1 Sicherheitsanforderungen, aufgrund erhöhter Blitzschlaggefahr keine Wartungs- und/oder Installationsarbeiten bei Gewitter am Gerät oder an der Anlage vornehmen. Durch hohe Überspannungen (Blitzeinschlag, Überspannungen im Stromnetz) können Isolierungen beschädigt werden, die dem Schutz vor Netzspannung dienen.

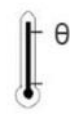

#### **Umgebungstemperatur**

Die in den technischen Daten angegebenen zulässigen Umgebungstemperaturen müssen für Betrieb und Lagerung eingehalten werden, auch wenn sich die klimatischen Bedingungen durch äußere Einflüsse (Sonneneinstrahlung etc.) verändern. Durch Überhitzung des Gerätes können Isolierungen beschädigt werden, die der Isolation der Netzspannung dienen.

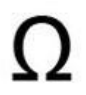

#### **Abschluss / Terminierung**

Nicht benutzte koaxiale Anschlüsse sind mit 75 Ohm-Abschlusswiderständen abzuschließen. Bei DC versorgten Anschlüssen erst für eine DC Spannungsentkopplung sorgen bzw. 75 Ohm Abschlusswiderstände verwenden mit integrierter DC Entkopplung.

#### **Achtung**

Diese Baugruppe enthält ESD-Bauteile! (ESD = Elektrostatisch empfindliches Bauteil) Eine elektrostatische Entladung ist ein elektrischer Stromimpuls, der, ausgelöst durch große Spannungsdifferenz, auch über ein normalerweise elektrisch isolierendes Material fließen kann.

Um die Zuverlässigkeit von ESD-Baugruppen gewährleisten zu können, ist es notwendig, beim Umgang damit die wichtigsten Handhabungsregeln zu beachten:

- » Nur an elektrostatisch geschützten Arbeitsplätzen (EPA) diese Bauteile verarbeiten!
- » Auf ständigen Potentialausgleich achten!
- » Personenerdung über Handgelenk- und Schuherdung sicherstellen!
- » Elektrostatisch aufladbare Materialien wie normales PE, PVC, Styropor, etc. vermeiden!
- » Elektrostatische Felder >100 V/cm vermeiden!
- » Nur gekennzeichnete und definierte Verpackungs- und Transportmaterialien einsetzen!

**Schäden durch fehlerhaften Anschluss und/oder unsachgemäße Handhabung sind von jeglicher Haftung ausgeschlossen.**

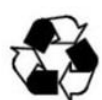

#### **Recycling**

Unser gesamtes Verpackungsmaterial (Kartonagen, Einlegezettel, Kunststoff-Folien und -beutel) ist vollständig recyclingfähig. Die Geräte sind nach ihrer Verwendung entsprechend den aktuellen Entsorgungsvorschriften Ihres Landkreises/Landes/Staates als Elektronikschrott einer geordneten Entsorgung zuzuführen.

## **WEEE-Reg.-Nr. DE 51035844**

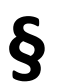

#### **Garantiebedingungen**

Es gelten die allgemeinen Geschäftsbedingungen der Polytron-Vertrieb GmbH. Diese finden Sie auf unserer Website unter: https://polytron.de/index.php/de/unternehmen/agbs

#### **ALLGEMEINE HINWEISE ZUR BEDIENUNGSANLEITUNG**

- Alle Parameterangaben sind lediglich beispielhaft.
- Technisch realisierbare Parameter sind frei wählbar.
- Menüansichten können je nach Software-Stand leicht variieren; die Bedienbarkeit ändert sich dadurch nicht.
- Die Bilder in dieser Anleitung dienen lediglich als Illustrationen.

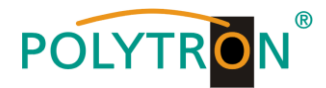

## **2. Beschreibung**

Der HDMI Modulator HDM 1 IP ermöglicht den Empfang von einem HDMI-Signal und dessen Umsetzung in IP-Streams verschiedener Protokolle. Dies ermöglicht dem Endnutzer unter anderem den Echtzeit-Video-Content auf verschiedenen Endgeräten (Smartphone, Tablet, Laptop oder TV-Gerät) darzustellen. Es ist nicht notwendig eine zusätzliche Software oder eine App zu installieren, da der Content über den Webbrowser aufgerufen werden kann. Der HDMI-Eingang unterstützt alle Video-Auflösungen bis 1080/60p.

Es werden die folgenden Anwendungen vom HDMI-Modulator unterstützt:

- → Aktivierung einer HDMI-Quelle im lokalen Netzwerk durch Nutzung der eingebauten Webpage (HLS Unicast)
- → Aktivierung einer HDMI-Quelle für IPTV-Applikationen (UDP Multicast)
- → Veröffentlichung einer HDMI-Quelle als Live-Stream auf einer Online-Plattform (RTMP)

 $\rightarrow$  Spiegelung einer HDMI-Quelle am HDMI-Ausgang zur gleichzeitigen Anzeige an einem lokalen TV-Gerät Das Gerät ist flexibel einsetzbar und kann HDMI-Signale von Receivern, Computern, Kameras, DVD-Playern und vielen anderen Geräten verarbeiten. Dies ist besonders Interessant für lokale Anwendungen, wie Digital Signage, Werbung, Info-Kanäle und Überwachungskameras oder für das Streaming zu Live-Plattformen, wie Facebook live, YouTube oder Wowza. Der Modulator wird über ein externes Steckernetzteil betrieben.

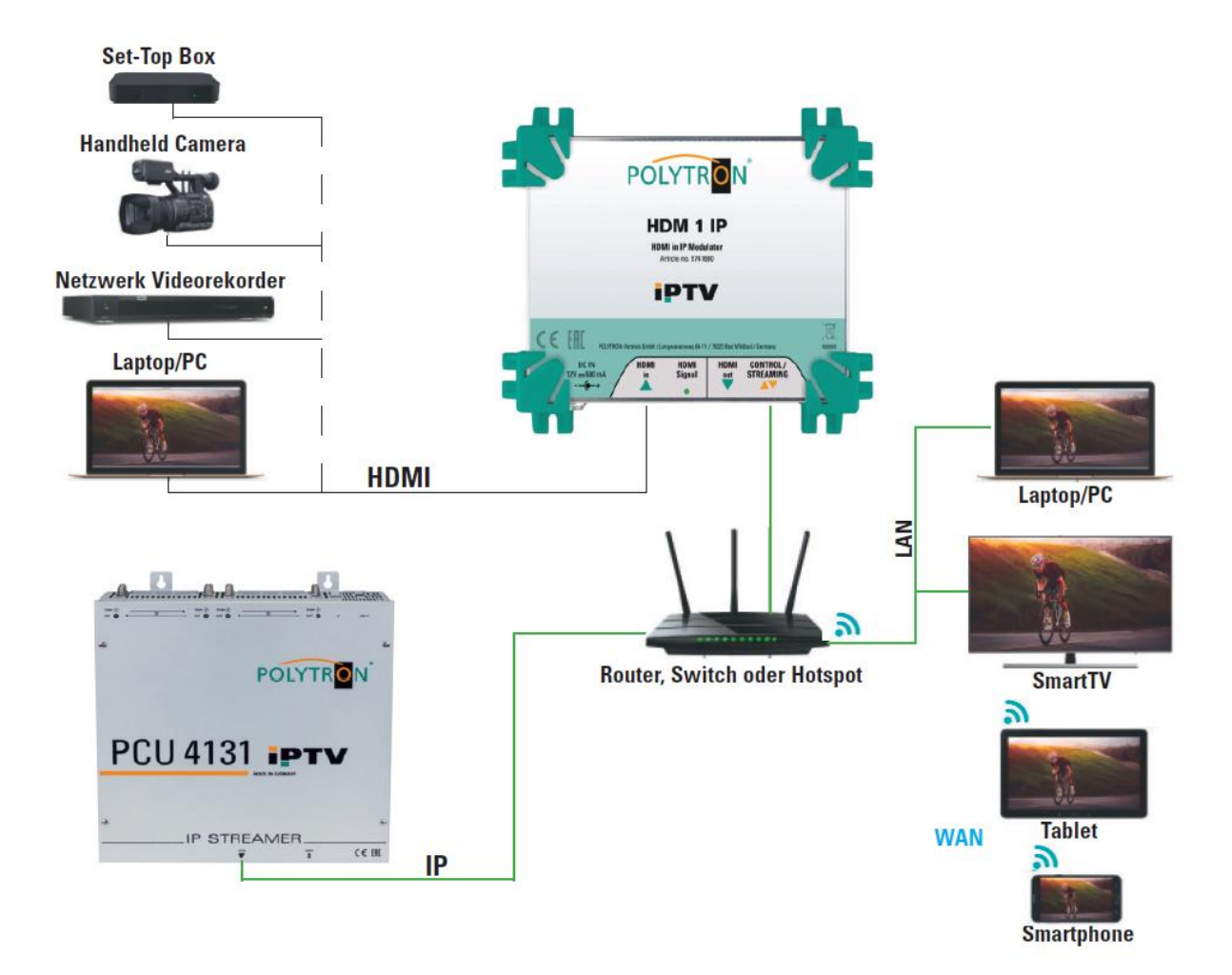

## **3. Lieferumfang**

- 1 x HDM 1 IP
- 1 x Steckernetzteil
- 1 x Kurzanleitung
- 1 x Montage- und Sicherheitshinweise

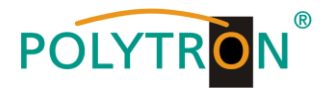

## **4. Funktionselemente**

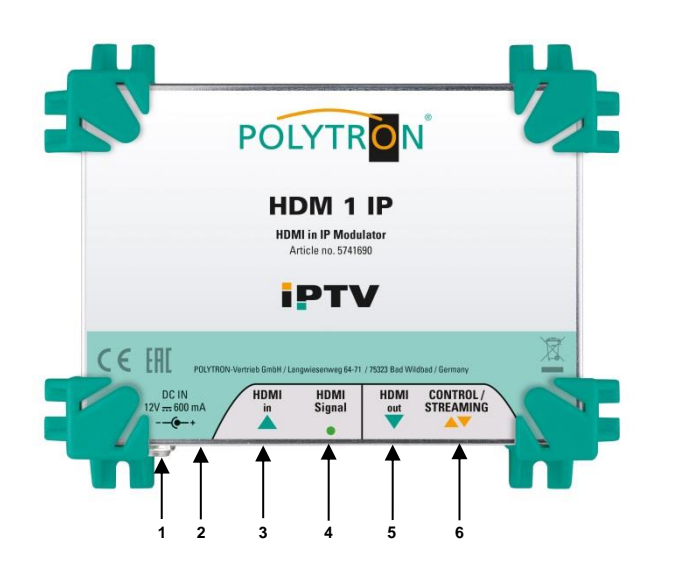

- **1** Netzteil-Anschluss
- **2** Reset-Taster (Werkseinstellung)
- **3** HDMI-Eingang
- **4** Status-LED HDMI-Signal
- **5** HDMI-Durchschleif-Ausgang
- **6** IPTV und NMS-Schnittstelle RJ45-Buchse

### **5. Montage**

Lesen sie zuerst die Montage- und Sicherheitshinweise in Abschnitt 1. Die Installation des Empfangssystems gemäß der Norm IEC 60728-11 gewährleistet die Sicherheit des Personals und verhindert, dass Geräte durch Blitzschlag oder andere Überspannungsquellen beschädigt werden. Montieren Sie den Streamer an einer nicht brennbaren Wand oder in einem Installationsgehäuse in waagerechter Position, so dass die Anschlüsse (HDMI/IP) von unten zugänglich sind. Der Modulator muss nach der Installation von oben, vorn und unten mindestens 15 cm Freiraum haben. Die Belüftungsschlitze dürfen nicht durch Gegenstände bedeckt werden, da sonst die Belüftung des Gerätes beeinträchtigt wird und Schäden im Gerät verursachen kann. Verbinden Sie den HDMI-Eingang mit der HDMI-Quelle und den IP-Ausgang mit der RJ-45-Buchse. Vor Erstinbetriebnahme muss der Streamer in den Potentialausgleich eingebunden werden. Der Streamer wird von einem externen 12V-Steckernetzteil mit Strom versorgt. Schließen Sie das Netzteil des Streamers erst an das Stromnetz an, wenn alle Verbindungskabel vollständig am Streamer angeschlossen sind. Nach Anschluss des Streamers an das Stromnetz warten Sie bitte bis die Netzteil-LED grün leuchtet, dies kann bis zu 2 Minuten dauern.

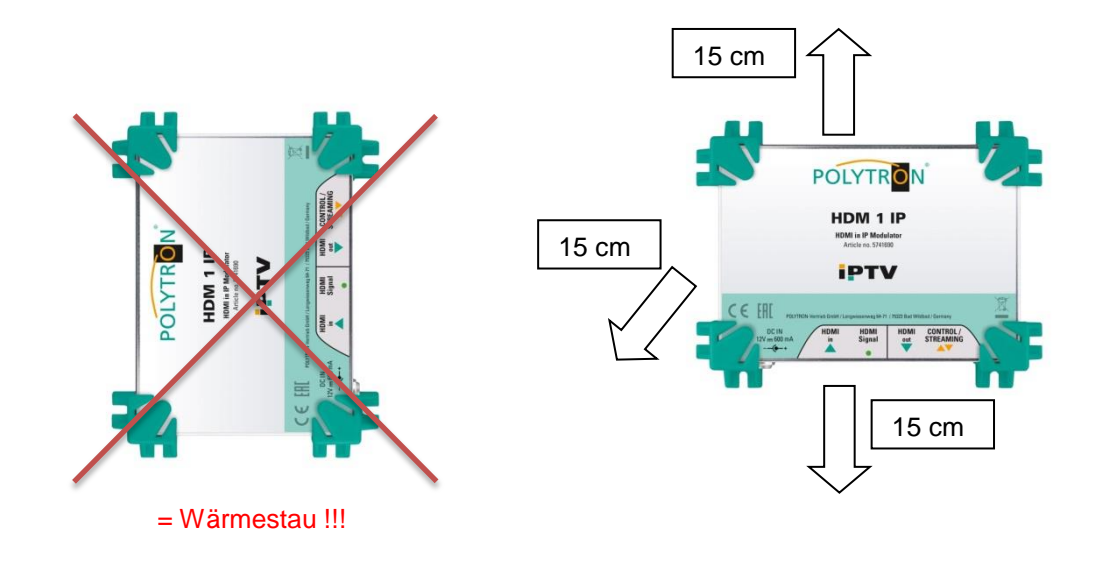

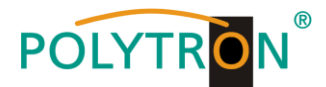

## **6. Programmierung über das Ethernet-Interface**

Änderungen an der Grundkonfiguration können nur via Ethernet-Interface vorgenommen werden. Die Programmierung sowie die Ausgabe der IP-Signale erfolgt über eine RJ-45-Buchse. Über die jeweilige HTML-Bedienoberfläche und einen angeschlossenen Computer wird der Streamer programmiert. Als Bedienprogramm wird ein Internetbrowser benötigt. Die Geräteschnittstelle des HDM 1 IP unterstützt die folgenden Webbrowser - Chrome, Safari, Firefox und Internet-Explorer. Für die Erstinstallation empfehlen wir eine direkte Verbindung des HDM 1 IP mit einem PC - ohne Nutzung eines Switches.

## *6.1 Netzwerkverbindung zum Computer*

#### **Systemvoraussetzungen:**

- $\rightarrow$  PC/Laptop mit Ethernet-Schnittstelle 10/100Mbps
- → Internetbrowser (z.B. Windows Internet-Explorer, Mozilla Firefox o.ä.)

#### **Hinweis zum Einrichten einer Netzwerkverbindung:**

PC und IP Streamer werden über ein Ethernet-Kabel (CAT-5E oder CAT-6) mit dem Netzwerk verbunden. Für die Verbindungsaufnahme müssen zunächst die IP-Adressen der Geräte abgeglichen werden. Im Auslieferzustand sind im HDM 1 IP folgende Parameter voreingestellt:

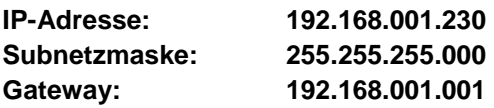

Die Adresse des Netzwerkanschlusses im PC muss an die IP-Adresse des HDMI Streamers angepasst werden (Subnetzmaske: 255.255.255.0, IP-Adresse: 192.168.001.xxx). xxx darf dabei nicht exakt mit der IP-Adresse des HDM 1 IP übereinstimmen. Nicht erlaubt sind die Ziffern 0, 255 oder bereits verwendete IP-Adressen. Falls ein Proxyserver verwendet wird, ist dieser in den Netzverbindungen zu deaktivieren. Diese Einstellungen werden am PC unter "Netzwerkverbindungen → LAN-Verbindung" vorgenommen. Nach Individualisierung der IP-Adressen kann die Netzwerkverbindung zwischen den Geräten hergestellt werden.

#### **Verbindungsaufbau:**

Die Adresse des Gerätes (Standard Adresse: **192.168.001.230/admin**) in das Adressfeld des Browsers eingeben und die Bestätigungstaste "Enter" drücken.

Die Verbindung zum Gerät wird hergestellt und das zugehörige Anmeldefenster dargestellt:

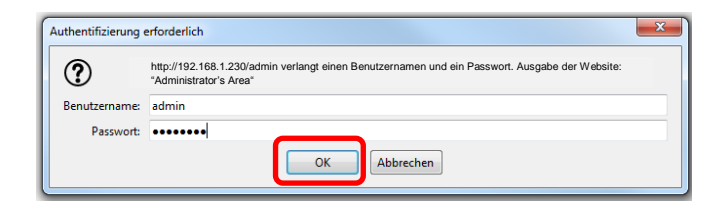

Der Zugang zum Konfigurationsmenü ist Passwort geschützt. Im Auslieferzustand lauten die Zugangsdaten:

Benutzername: admin Passwort: admin

#### **HINWEIS**

Sind Passwort oder Username nicht (oder nicht mehr) bekannt, so kann das Gerät über betätigen des Reset-Tasters (2) mit Werkseinstellungen neu geladen werden. Alle Voreinstellungen, auch die Netzwerkparameter, werden auf die Werkseinstellungen zurückgesetzt.

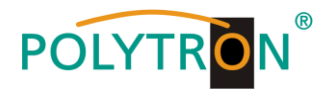

## *6.2 Startseite des Gerätes*

Nach der Anmeldung wird die Startseite des Geräts mit Hauptinformationen zum Gerät angezeigt. Im linken Bereich des Fensters steht das Auswahlmenü für die Programmierung des HDM 1 IP zur Verfügung.

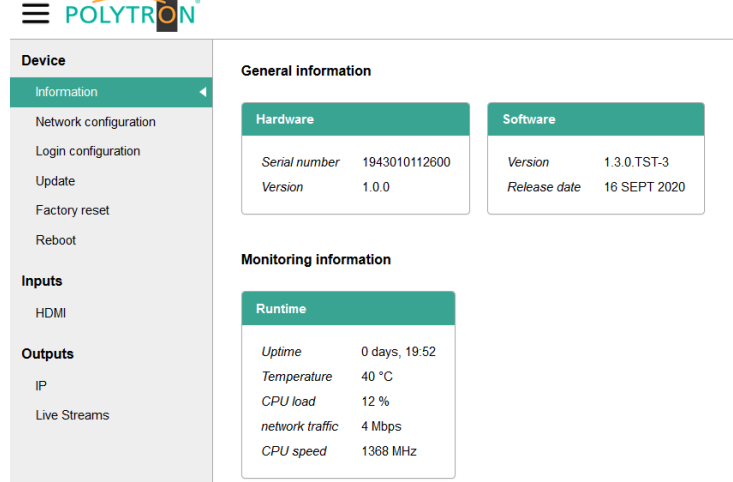

In den Allgemeinen Informationen *"General information"* werden die wichtigsten Informationen zum Gerät angezeigt. Das Feld zeigt die Seriennummer, die Hardwareversion, die installierte Softwareversion und das Release-Datum. Weiterhin werden Monitoring Informationen, wie die Betriebszeit, die Temperatur, die CPU-Last, der Netzwerktrafik und die CPU-Geschwindigkeit im Bereich "Monitoring information" angezeigt.

## $6.3$  *Menüpunkt* "Device"

Im Menüpunkt "Device" können die gerätespezifischen Untermenüs aufgerufen werden.

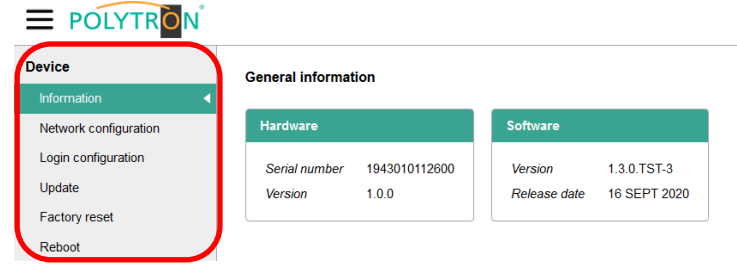

#### **6.3.1 Menüpunkt** "Network configuration"

Im Menüpunkt "Network configuration" kann die Konfiguration der Netzwerkschnittstelle des HDM 1 IP an die Applikation angepasst werden. Zur Übernahme der Einstellungen den Button "Apply" betätigen.

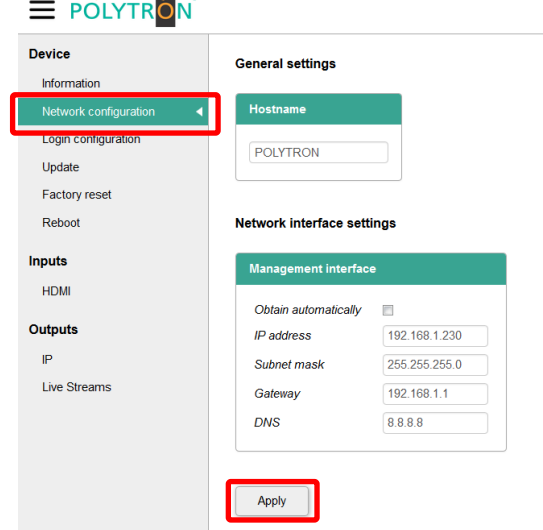

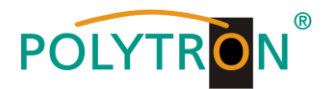

#### 6.3.2 Menüpunkt "Login configuration"

Im Menüpunkt "Login configuration" kann der Passwortschutz aktiviert  $\left| \frac{E_{\text{m}}}{E_{\text{m}}}\right|$  und deaktiviert  $\left| \frac{E_{\text{m}}}{E_{\text{m}}}\right|$  $\Box$ werden. Ebenso werden hier der Nutzername und das Passwort festgelegt. Zur Übernahme der Einstellungen den Button "Apply" betätigen.

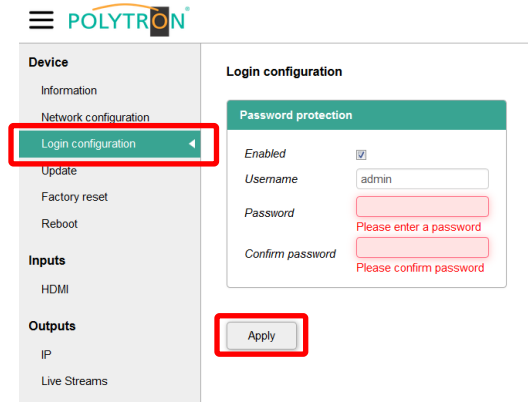

#### $6.3.3$  *Menüpunkt*, **Update**"

Durch Anwahl des Punktes "Update" im Menü "Device" ist das Software-Update der Baugruppe möglich.

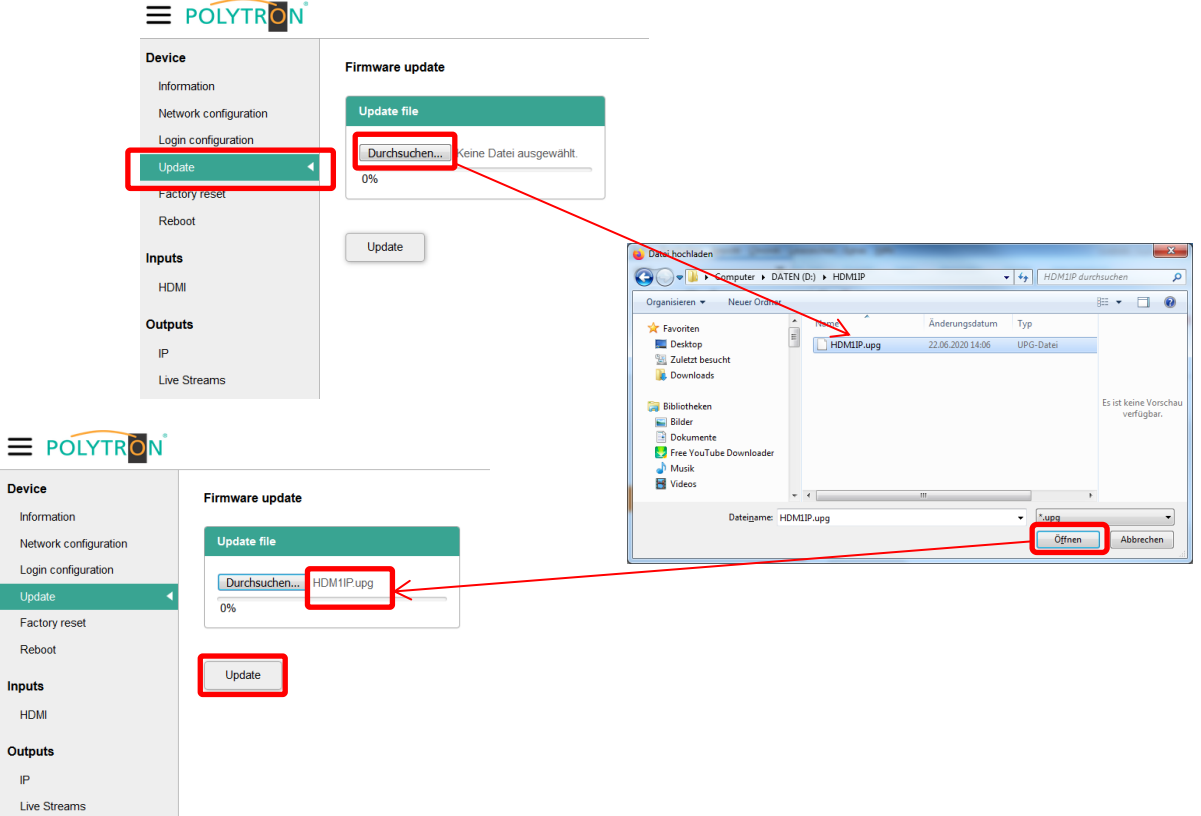

Nachdem die Firmware-Datei auf dem PC gespeichert wurde, den Button *"Durchsuchen"* im Menüpunkt *"Update"* drücken, um das Updatefile auszuwählen. Wenn eine gültige Firmwaredatei ausgewählt wurde, wird diese im Updatefenster angezeigt. Den Button "Update" drücken, um die Parameter zum Gerät zu senden. Der Updatestatus wird mit einem Fortschrittbalken angezeigt. Nach vollständigem Update wird das Gerät neu gestartet. Kann das Update nicht erfolgreich durchgeführt werden, wird auf dem Bildschirm eine Meldung angezeigt. Alle Geräteeinstellungen bleiben nach dem Update unverändert erhalten.

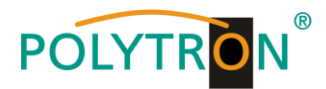

#### 6.3.4 Menüpunkt "Factory reset"

Durch Anwahl des Punktes "Factory reset" im Menüpunkt "Device" kann das Gerät mit den Werkseinstellungen neu gestartet werden.

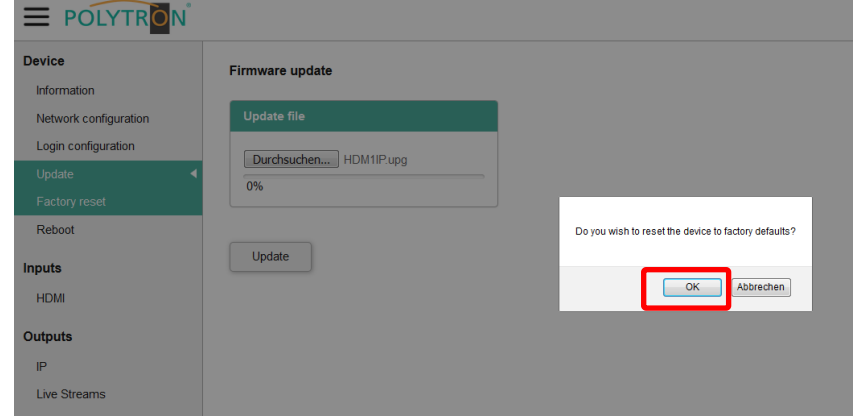

Auf dem Bildschirm wird eine Bestätigungsmeldung angezeigt, um das Rücksetzen auf die Werkseinstellungen zu bestätigen. Nach Betätigen des Buttons "OK" wird das Rücksetzen ausgeführt.

Das Rücksetzen auf Werkseinstellungen kann auch durch Betätigen des Reset-Tasters (2) für 5 Sekunden erfolgen.

**HINWEIS** Durch Betätigen der Reset-Taste für mindestens 5 Sekunden oder durch Anwahl des Menüpunktes *"Factory reset"* wird die IP-Adresse auf den Standardwert **192.168.001.230** zurückgesetzt.

#### $6.3.5$  Menüpunkt "Reboot"

Durch Anwahl des Punktes "Reboot" im Menüpunkt "Device" kann das Gerät neu gestartet werden.

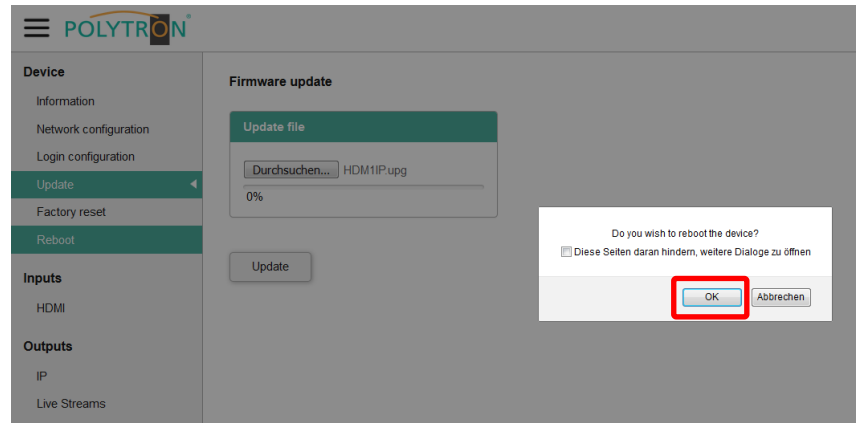

Auf dem Bildschirm wird eine Bestätigungsmeldung angezeigt, um den Neustart zu bestätigen. Nach Betätigen des Buttons "OK" wird der Neustart ausgeführt. Nach erfolgreichem Neustart wird das zuletzt aktivierte Menü angezeigt.

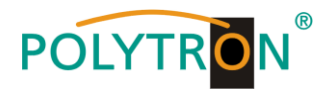

## $6.4$  *Menüpunkt "Inputs"*

Im Menüpunkt "Inputs" im Untermenü "HDMI" werden die Eingangsdaten des HDMI-Einganges angezeigt und die Encoderdaten des HDMI-Signals festgelegt.

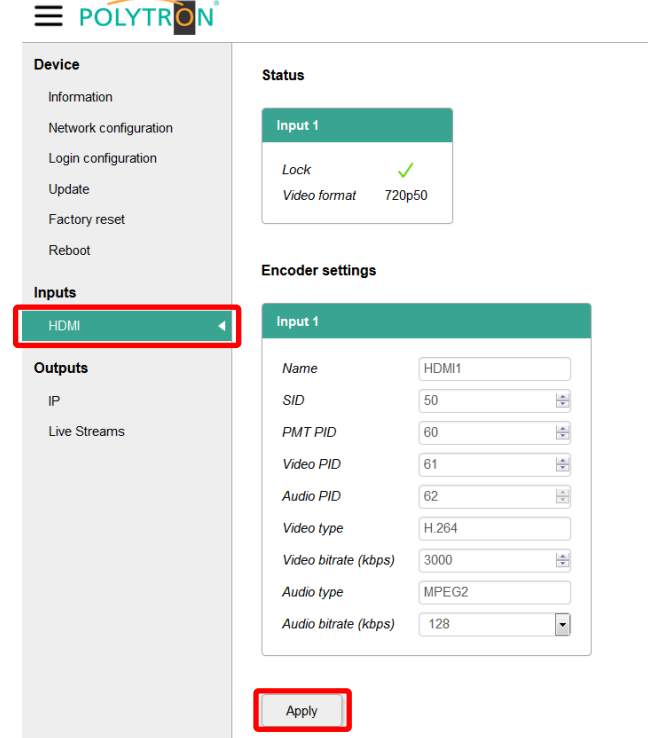

Im Monitoringfenster "Status" wird das Videoformat des HDMI-Quellsignals angezeigt sowie angegeben, ob der Eingang auf dieses Signal locken konnte.

In der Tabelle "Encoder settings" erfolgt die Einstellung der Encoding Parameter

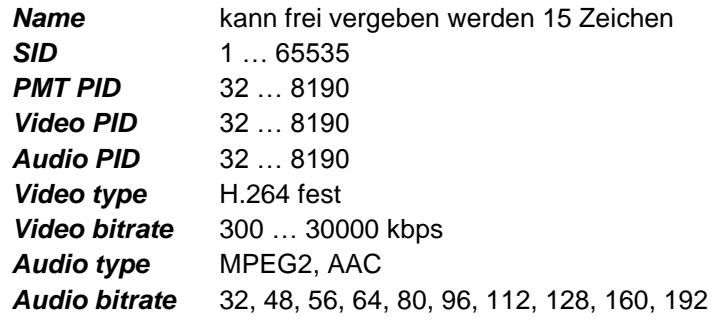

Zur Übernahme der Einstellungen den Button "Apply" betätigen.

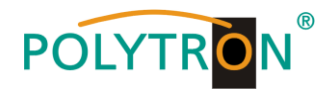

## $6.5$  *Menüpunkt*, *Outputs*"

Im Menüpunkt "Outputs" im Untermenü "IP" werden die Streamingdaten des IP-Streams eingestellt.

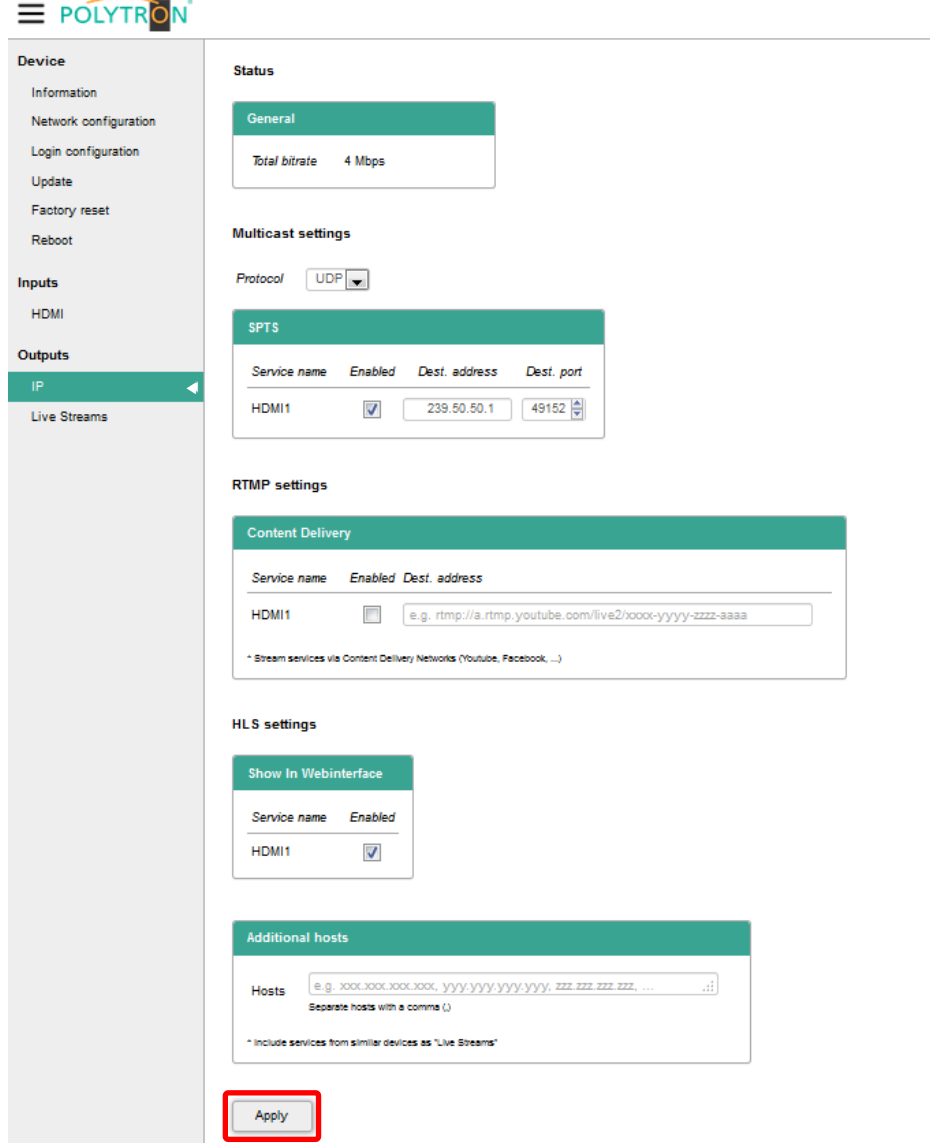

Im Monitoringfenster "Status" wird die Bitrate des Ausgangssignals angezeigt.

Hosts IP Adresse z.B. xxx.xxx.xxx.xxx eingeben

In den "*Multicast*, RTMP und HLS settings" erfolgt die Einstellung der Streaming-Parameter. **Multicast settings**

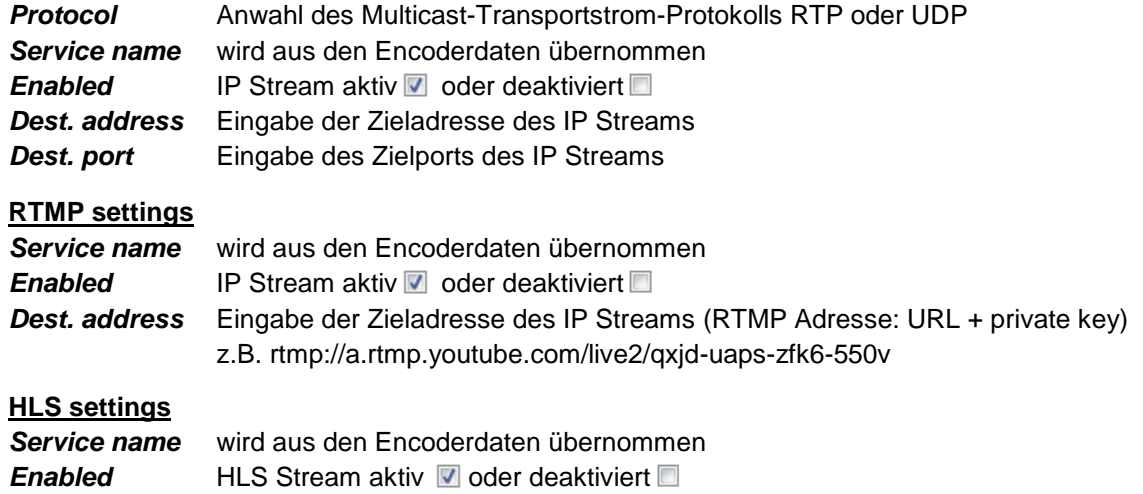

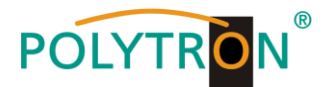

Für Multiple-Hosts werden die IP Adressen durch Komma getrennt (z.B. 192.168.2.20, 192.168.2.21, 192.168.2.22). Die IP-adressen müssen im selber Netzwerk sich befinden.

Zur Übernahme der Einstellungen den Button "Apply" betätigen.

Nach Anwahl des Untermenüpunktes "Livestream" wird die Endnutzer-Seite im Web-Browser aufgerufen und der Liverstream angezeigt. Alternativ kann der Aufruf direkt im Web-Browser unter [http://192.168.1.230](http://192.168.1.230/) erfolgen.

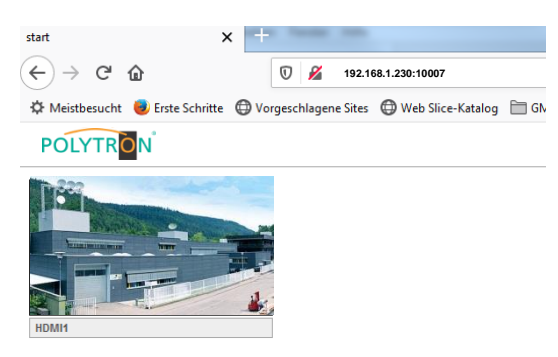

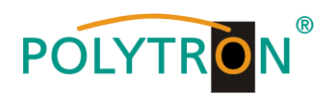

## **Contents**

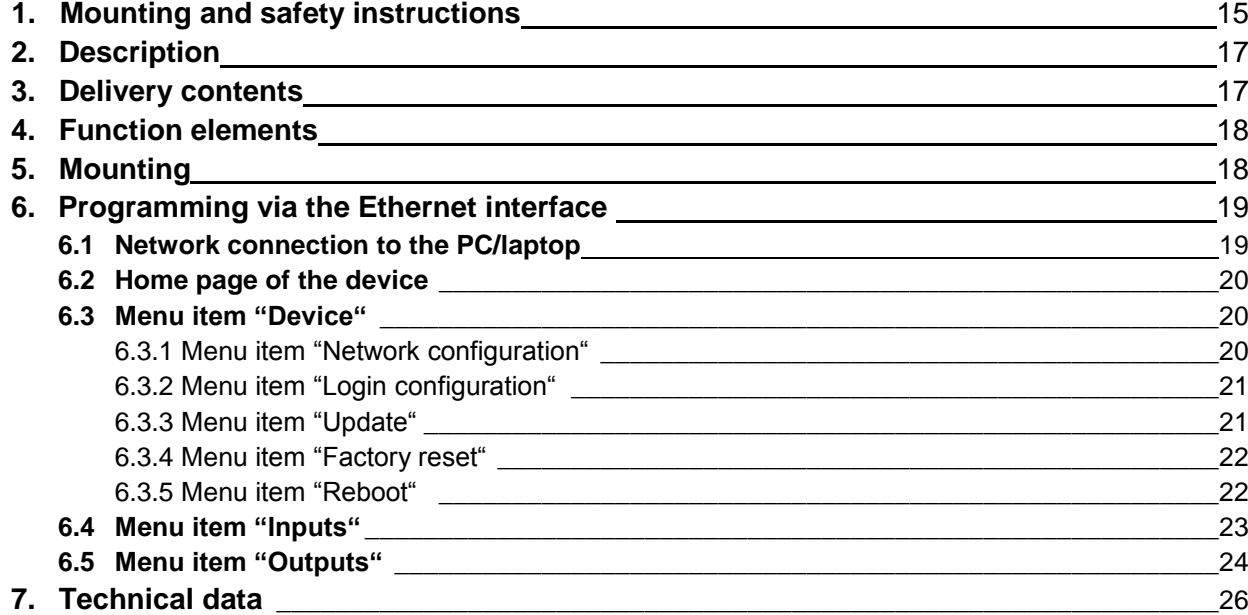

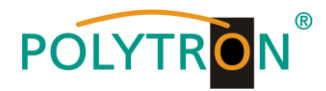

## **1. Mounting and safety instructions**

*Please observe the following safety instructions in order to prevent any risks for persons and/or damage to the device, as well as to contribute to environmental protection.*

#### *Important instructions*

*Please read the operating instructions for the device(s) carefully before putting into operation! The instructions contain important information on installation, environmental conditions, service and maintenance. Save the operating instructions for later use. All operating instructions can be found on our website at: https://polytron.de/index.php/en/services/operating-manuals*

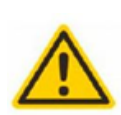

#### **Approved use**

Use the device only at the permissible operating locations, under the permissible environmental conditions and for the purpose described in the operating instructions. If there is no information about the intended use (e.g. operating location, environmental conditions) or if the operating instructions do not contain any relevant information, you must contact the manufacturer of this device to ensure that the device can be installed. If you do not receive any information from the manufacturer, the device must not be put into operation.

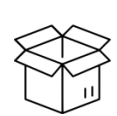

#### **Transport**

Please check the packaging and the device for damages in shipment immediately upon receipt. Do not put a damaged device into operation.

Transporting the device by the power cord is not permitted as this can damage the power cord or the strain relief. Insulation that serves to protect against mains voltages can be damaged by excessive loads (e.g. fall, shock, vibration).

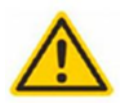

#### **Attention**

The rated voltage on the device must correspond with the mains voltage to be used. When operating devices with protection class I, connection to power sockets with a protective conductor connection is mandatory. The instructions for operating the device must be observed.

#### **Grounding and potential equalisation**

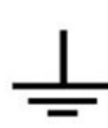

Please establish grounding and perform potential equalisation before initial startup. According to the currently valid version of EN 60728-11, coaxial receiving and distribution systems must meet the safety requirements with regard to earthing, equipotential bonding etc, even if the device is removed. Otherwise, damage to the product, fire, or other dangers can occur. In addition, the earth connection on the device can be used. Other devices within touching distance are to be integrated in the equipotential bonding. Operation without a protective conductor connection, device grounding or equipotential bonding is not permitted. If damaged, the device must be taken out of operation.

The electrical system for powering the device, e.g. house installations must contain protective devices against excessive currents, earth faults and short circuits. Follow all applicable national safety regulations and standards.

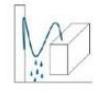

#### **Connection cables**

Always install the connection cables with a loop so that condensed and/or splashing water cannot run into the device.

#### **Select installations site**

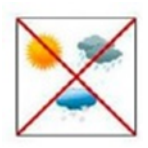

Plan the installation location so that children cannot play with the device and its connections. The device should only be installed on a solid, flat and most of all fire-resistant surface. Observe the operation position of the devices specified in the operating instructions. Avoid strong magnetic fields in the surroundings. Too strong a heat effect or accumulation of heat will have an adverse effect on the durability. Don't mount directly over or near heating systems, open fire sources or the like, where the device is exposed to heat radiation or oil vapours. Mount fan-cooled and passively cooled devices so that the air can be sucked in unhindered through the lower ventilation slots and heat can escape through the upper ventilations slots. Ensure free air circulation, ventilation slots must not be covered. Do not place any objects on the devices. Installation in recesses, alcoves etc and covering the installation site, e.g. through curtains is not allowed. To avoid heat build-up, the correct installation position must be observed and all-round, free ventilation must be ensured in accordance with the information in the operating instructions! When installing the cabinet, sufficient air convection must be possible to ensure that the maximum permissible ambient temperature of the device is maintained.

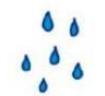

#### **Moisture**

The devices have no protection against water and may therefore only be operated and connected in dry rooms. Dripping/splashing water and high humidity damage the device. If there is condensation, wait until the device is completely dry. Select the operating environment according to the specified IP protection class.

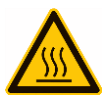

#### **Heat**

Housing parts near cooling fins and cooling fins themselves can get very hot. Therefore, you should not touch these parts.

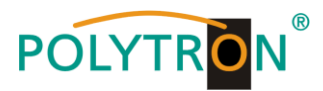

#### **Mounting and service work**

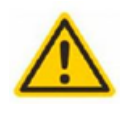

The device may only be installed and operated by qualified persons (in accordance with EN 62368-1) or by persons who have been instructed by experts in accordance with the rules of technology. Maintenance work may only be carried out by qualified service personnel. Before starting the service work, switch off the operating voltage and secure it against being switched on again. In the event of service or danger, the mains plug serves as a disconnect device from the mains voltage and must therefore be accessible and usable at all times. In order to guarantee interference immunity, all device covers must be screwed tight again after opening.

Fuses are only to be changed by authorised specialists. Only fuses of the same type may be used.

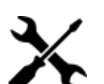

**Repairs**

Repairs may only be carried out by the manufacturer. Improper repairs can pose significant risks to the user. In the event of malfunctions, the device must be disconnected from the mains and authorised specialist personnel must be consulted. If necessary, the device must be sent to the manufacturer.

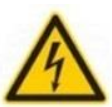

#### **Thunderstorm**

According to EN 60728 part 1 safety requirements, due to increased risk of lightning, maintenance and / or installation work should not be carried out during thunderstorms on the device or the system.

High overvoltages (lightning strikes, overvoltages in the power grid) can damage insulation that serves to protect against mains voltage.

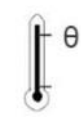

#### **Ambient temperature**

The permissible ambient temperatures specified in the technical data must be observed for operation and storage, even if the climatic conditions change due to external influences (solar radiation etc.). Overheating the device can damage the insulation that serves to isolate the mains voltage.

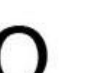

#### **Termination**

Unused coaxial connections should be terminated with 75 Ohm terminating resistors. For DC-supplied connections, DC voltage decoupling must be used or use 75 Ohm terminating resistors with integrated DC decoupling.

#### **Attention**

This module contains ESD components! (ESD = Electrostatic Sensitive Device). An electrostatic discharge is an electrical current pulse, which can flow through an electrically insulated material, when

triggered by a large voltage difference. To ensure the reliability of ESD components, it is necessary to consider their most important handling rules:

- » Pay attention permanently to potential equalisation (equipotential bonding)!
- » Use wrist straps and approved footwear for personnel grounding!
- » Avoid electrostatically chargeable materials such as normal PE, PVC, polystyrene!
- » Avoid electrostatic fields >100 V/cm!

» Use only labeled and defined packing and transportation materials!

**Damage caused by faulty connections and/or improper handling are excluded from any liability.**

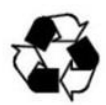

#### **Recycling**

All of our packaging materials (packaging, identification sheets, plastic foil and bags) are fully recyclable. The devices are to be disposed of properly according to the current disposal regulations of your district/country/state as electronic scrap.

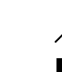

#### **WEEE-Reg.-Nr. DE 51035844**

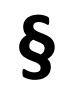

#### **Guarantee conditions**

The general terms and conditions of Polytron-Vertrieb GmbH apply. The general terms and conditions can be found on our website at[: https://polytron.de/index.php/en/company/general-terms-and-conditions](https://polytron.de/index.php/en/company/general-terms-and-conditions)

#### **GENERAL INFORMATION ON THE OPERATING INSTRUCTIONS**

- $\triangleright$  All parameter data are examples only.
- $\triangleright$  User adjustable parameters are freely selectable.
- $\triangleright$  Menu views can vary slightly depending on the software version; the operability does not change as a result.
- $\triangleright$  The images in this manual are for illustrative purposes only.

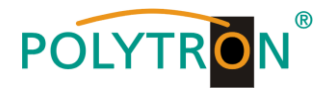

## **2. Description**

The HDMI Modulator HDM 1 IP enables the reception of an HDMI signal and its conversion into IP streams of various protocols. This makes it possible for the end user to display real-time video content on various end devices (smartphone, tablet, laptop or TV set), among other things. It is not necessary to install additional software or an app, as the content can be accessed via the web browser. The HDMI input supports all video resolutions up to 1080/60p.

- The following applications are supported by the HDMI Modulator:
- $\rightarrow$  Activation of an HDMI source in the local network by using the built-in webpage (HLS unicast)
- $\rightarrow$  Activation of an HDMI source for IPTV applications (UDP multicast)
- $\rightarrow$  Publishing of an HDMI source as a live stream on an online platform (RTMP)
- $\rightarrow$  Mirroring of an HDMI source at the HDMI output for simultaneous display on a local TV set

The device can be used flexibly and can process HDMI signals from receivers, computers, cameras, network video recorders and many other devices. This is particularly interesting for local applications such as digital signage, advertising, info channels and surveillance cameras or for streaming to live platforms such as Facebook live, YouTube or Wowza. The modulator is supplied via an external plug-in power supply.

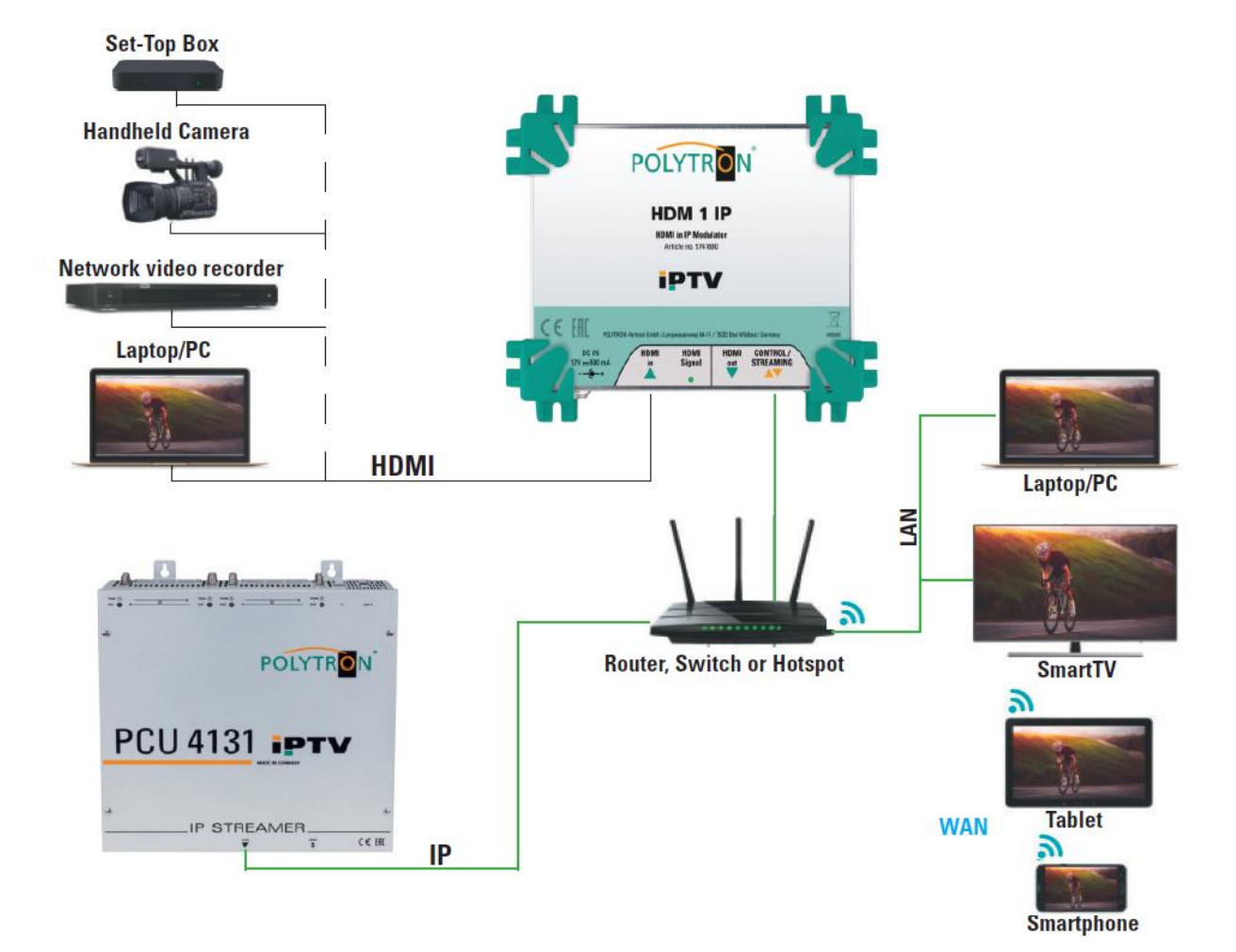

## **3. Delivery content**

- 1 x HDM 1 IP
- 1 x Plug-in power supply
- 1 x Quick start guide
- 1 x Mounting and safety instructions

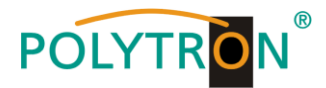

## **4. Function elements**

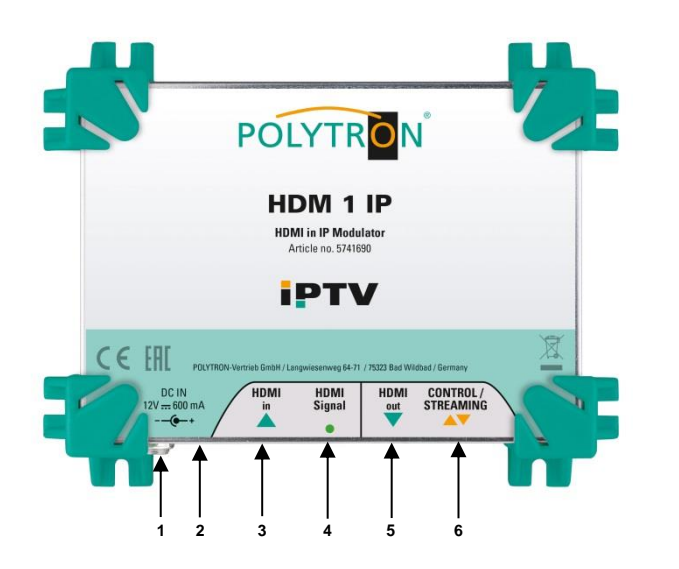

- **1** Power supply connector
- **2** Reset button (Factory settings)
- **3** HDMI input
- **4** Status LED HDMI signal
- **5** HDMI loop through output
- **6** IPTV and NMS interface RJ45

## **5. Mounting**

Firstly, please read the mounting and safety instructions in section 1. The installation of the receiving system must be done in accordance with the standard IEC 60728-11. That ensures the safety of personnel and prevents equipment damage by lightning or other sources of overvoltage. The streamer must be mounted vertically on a nonflammable wall or in installation housing with the connectors (HDMI/IP) accessible from below. The modulator must have at least 15 cm clearance from the top, front and bottom after installation. The installation slots should be not covered by objects. Otherwise, ventilation of the device will be impaired and may cause damage. Connect the HDMI input to the HDMI source and the IP output to the RJ45 connector. Before activation for first time, the streamer must be integrated into the equipotential bonding. The HDM 1 IP is powered by an external 12V power supply. Do not connect the streamer's power supply to the mains until all cables are fully connected to the converter. After connecting the streamer to the mains, please wait until the power supply LED lights up green, this can take uo to 2 minutes.

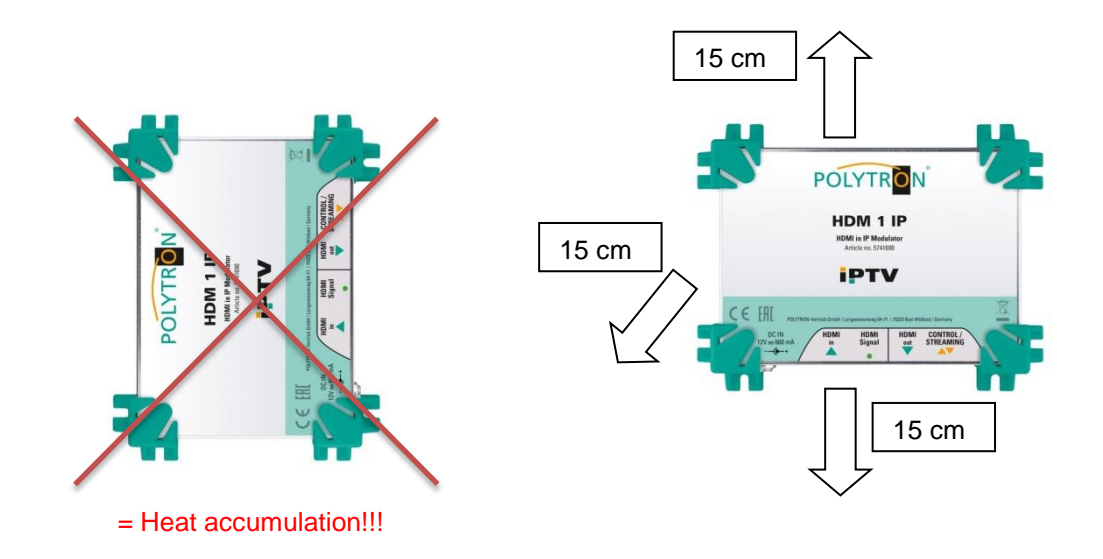

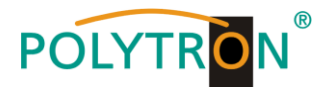

## **6. Programming via the Ethernet interface**

Changes to the basic configuration can only be done via the Ethernet interface. The programming as well as the output of signals takes place via the RJ-45 jack. The streamer is programmed via the respective HTML user interface and a connected computer. For this, an internet browser is required. The devices interface of the HDM 1 IP supports the following Web browsers - Chrome, Safari, Firefox and Internet Explorer. For the initial installation, we recommend a direct connection of the HDM 1 IP to a PC - without using a switch.

## *6.1 Network connection to the PC/laptop*

#### **System requirements:**

- $\rightarrow$  PC/laptop with Ethernet interface 10/100Mbps
- $\rightarrow$  Internet browser (e.g. Windows Internet Explorer, Mozilla Firefox or similar)

#### **Note on setting up a network connection:**

PC and IP Streamer should be connected to the network via an Ethernet cable (CAT-5E or CAT-6). For connection acquisition, the IP addresses of the device must first be matched. The factory settings for the network parameters of HDM 1 IP are shown:

**IP address: 192.168.001.230 Subnet mask: 255.255.255.000 Gateway: 192.168.001.001**

The addresses of the network connection at the PC must be adapted to the IP address of the HDMI streamer (Subnet mask: 255.255.255.0, IP address: 192.168.001.xxx). xxx must not match the IP address of the HDM 1 IP. Also not allowed are the digits 0, 255 or already used IP addresses. If a proxy server is used, it must be disabled in the network connections. These settings will be done at the PC under "Network connections  $\rightarrow$  LAN connection". After individualization of the IP addresses, the network connection between the devices can be established.

#### **Establishing a connection:**

Enter the address of the device (Standard address: **192.168.001.230/admin**) into the addresses field of the browser and press the "Enter" key to confirm.

The connection to the device is established and the associated login window will be displayed:

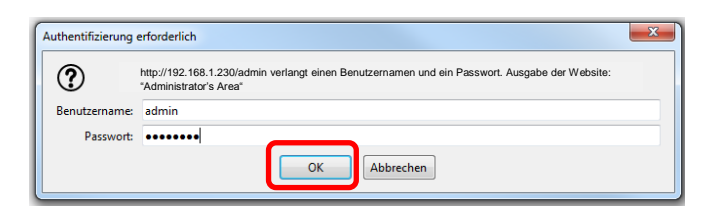

The access to the configuration menu is password protected. The factory settings are as follows:

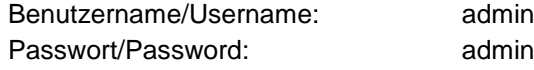

#### **Note**

Should the password or username be lost or forgotten, a general factory reset can be done by pressing the Reset button (2). The device reverts to the basic access data and basic settings. Even individualized basic settings (except the Ethernet access data) are lost.

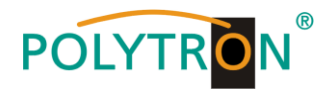

## *6.2 Home page of the device*

After log in, the device home page will display the main information about the device. The selection menu for programming the HDM 1 IP is available in the left section of the window.

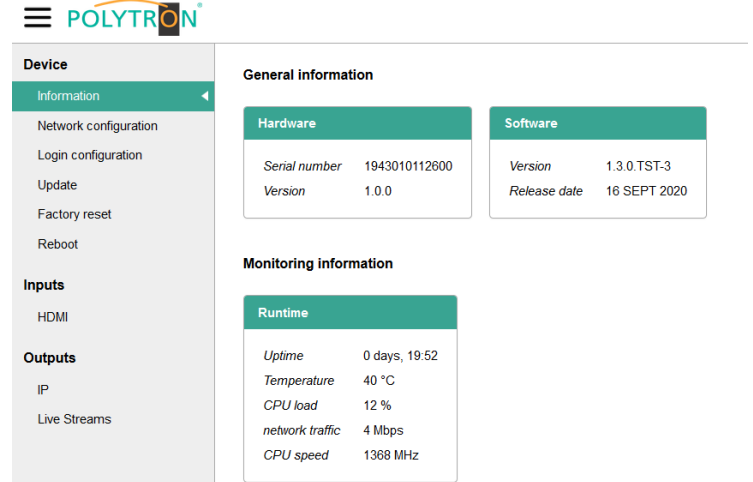

In the common information *"General information"*, the most important information about the device will be displayed. The table shows the serial number, the hardware version, the installed software and the release date. Monitoring information such as operating time, temperature, CPU load, network traffic and CPU speed are also displayed in the "*Monitoring information"* section.

## *6.3 Menu item "Device"*

In the menu item *"Device"*, all device specific submenus can be called up.

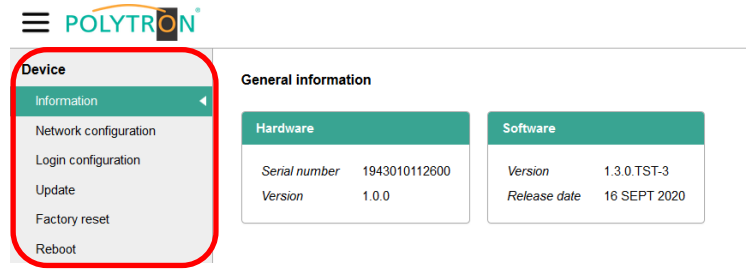

#### *6.3.1 Menu item "Network configuration"*

In the menu item *"Network configuration"* the configuration of the network interface of the HDM 1 IP can be adapted to the application. To confirm the settings click the button *"Apply"*.

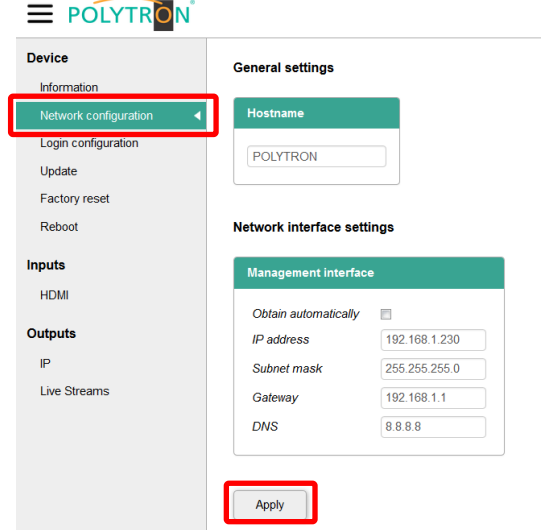

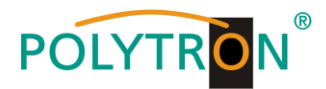

#### *6.3.2 Menu item "Login configuration"*

In the menu item "Login configuration" password protection can be activated  $\frac{1}{\epsilon}$  Enabled and deactivated **Enabled**  $\Box$ . The username and password are also specified in this menu. Click the button "Apply" to confirm the settings.

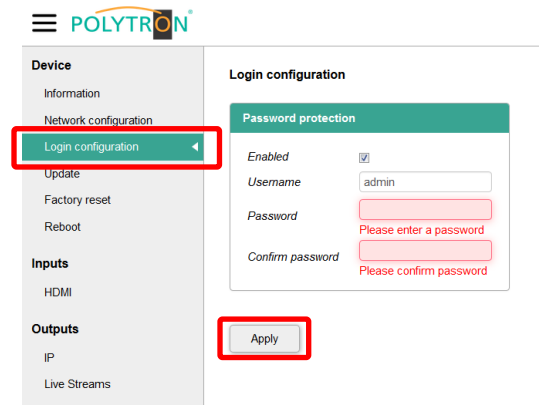

#### *6.3.3 Menu item "Update"*

Via pressing the menu item *"Update"* in menu *"Device"*, the software update of the module will be possible.

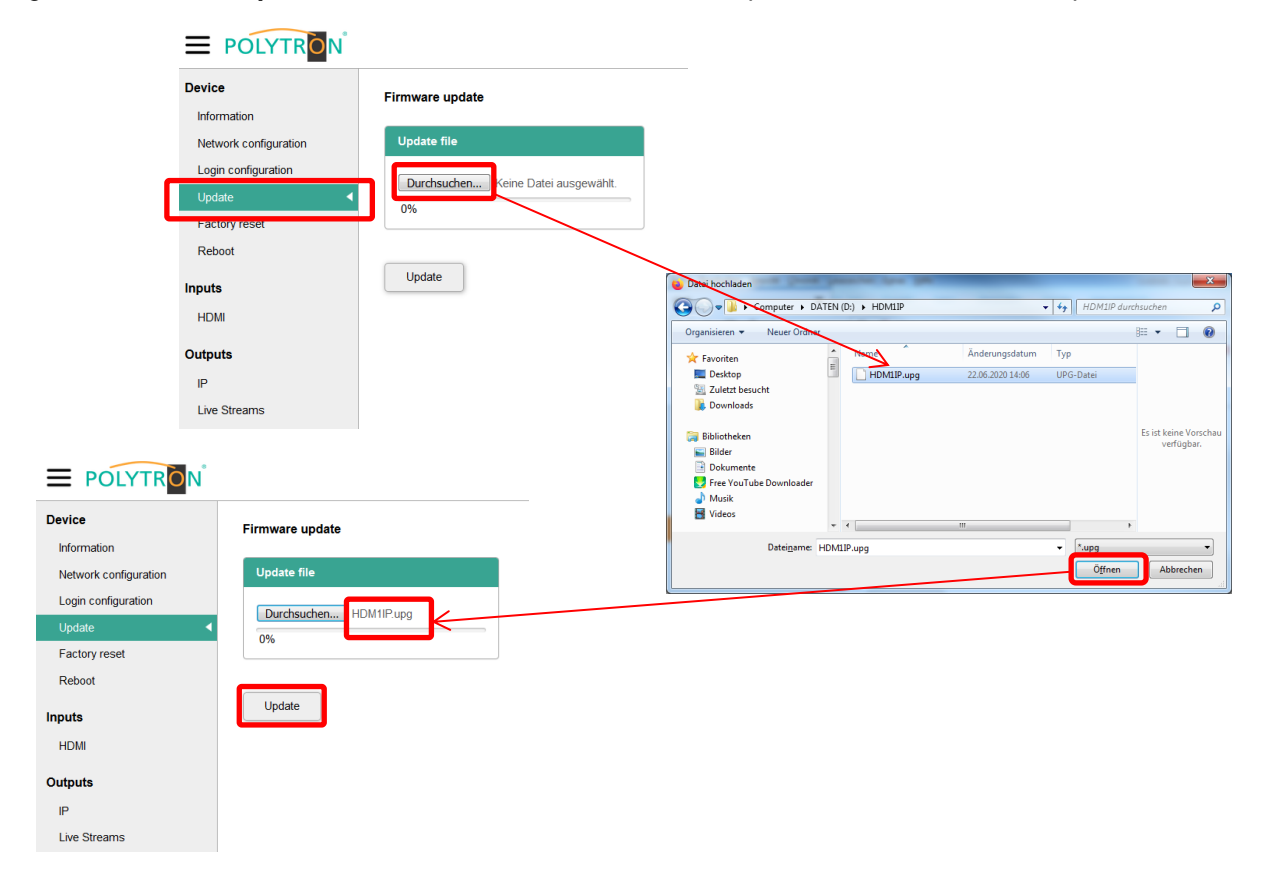

After the firmware file has been stored at the PC/laptop, press the button *"Durchsuchen"* in the menu item *"Update"* to select the update file. If a valid firmware file has been selected, the firmware version will be displayed in the update window. Press the button *"Update"* to send the new firmware to the device. The update status will be displayed with a progress bar. After successful update, the device will restart. If the update cannot be carried out successfully, a message appear on the screen. All device settings remain unchanged.

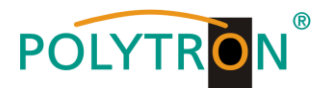

#### *6.3.4 Menu item "Factory reset"*

By selecting the item *"Factory reset"* in the file tab *"Device"*, all settings can be reset to the factory settings.

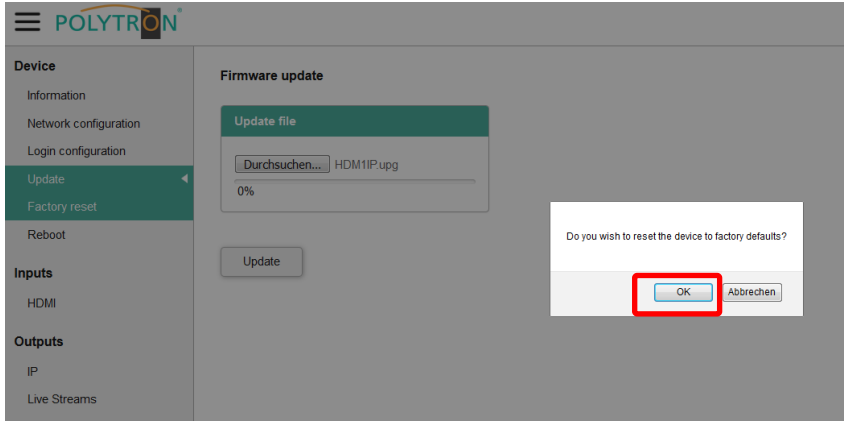

A confirmation message will be displayed on the screen to confirm loading of factory settings. After pressing the button *"OK"*, all settings will be reset to the default values.

The factory settings can also be loaded by pressing the reset button (2) for 5 seconds.

**NOTE** By pressing the Reset button for at least 5 seconds or by selecting the menu item *"Factory reset"*, the IP address will be set to the standard value **192.168.001.230**.

#### *6.3.5 Menu item "Reboot"*

By selecting the item *"Reboot"* in the file tab *"Device"*, the device can be restarted.

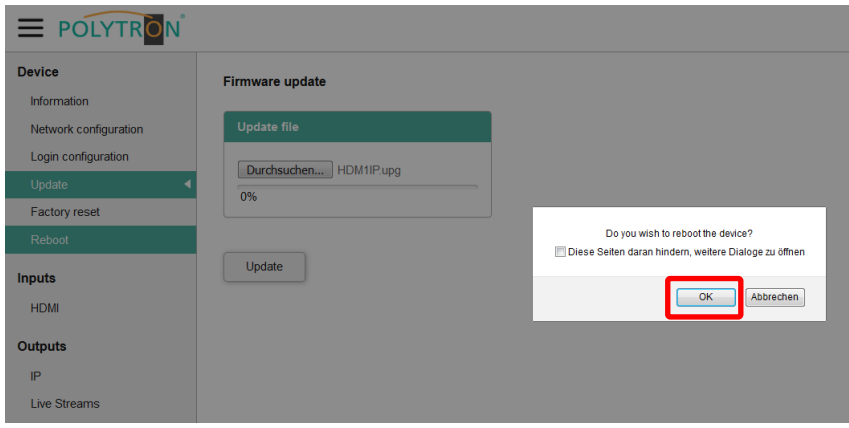

A confirmation message appears on the screen to confirm the restart. After pressing the button "*OK*", the restart will be done. As soon as the device is ready for operation, the latest active menu will be displayed.

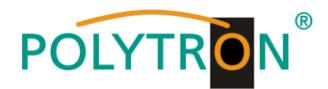

## *6.4 Menu item "Inputs"*

In the menu item *"Inputs"* in the submenu *"HDMI"*, the input parameters of the HDMI input will be displayed and the encoder parameters of the HDMI signal will be set.

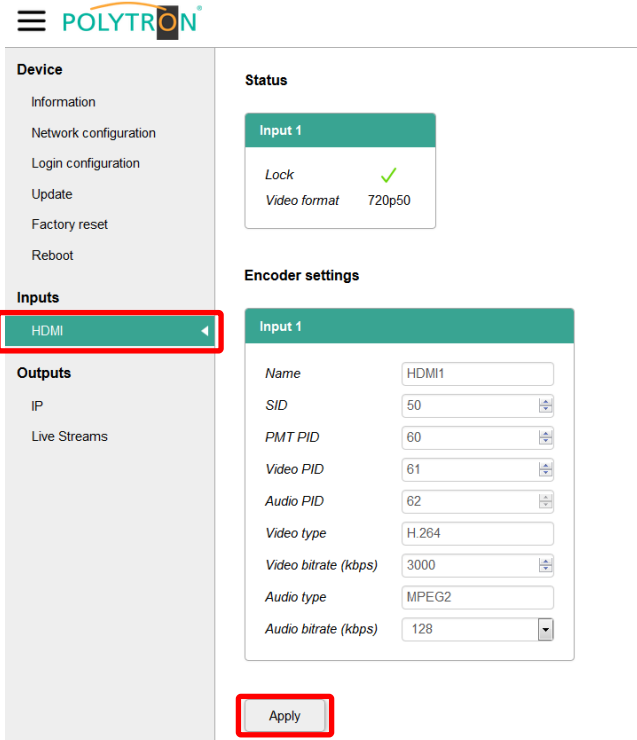

In the monitoring section *"Status"*, the video resolution of the HDMI source and a Lock status for the input will be displayed.

In the table *"Encoder settings"*, the encoding parameters will be set:

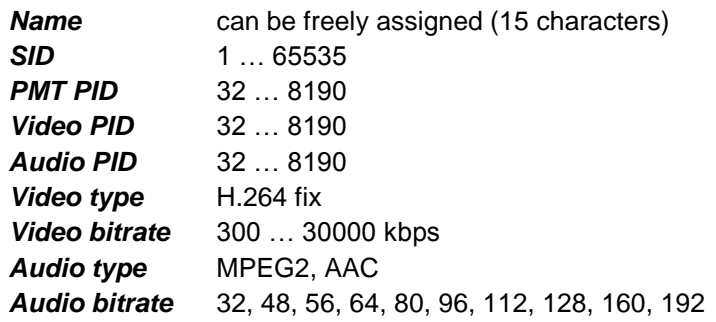

Click the button *"Apply"* to confirm the settings.

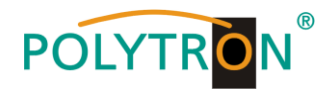

## *6.5 Menu item "Outputs"*

In the menu item *"Outputs"* in the submenu *"IP"*, the streaming data of the IP streams will be set.

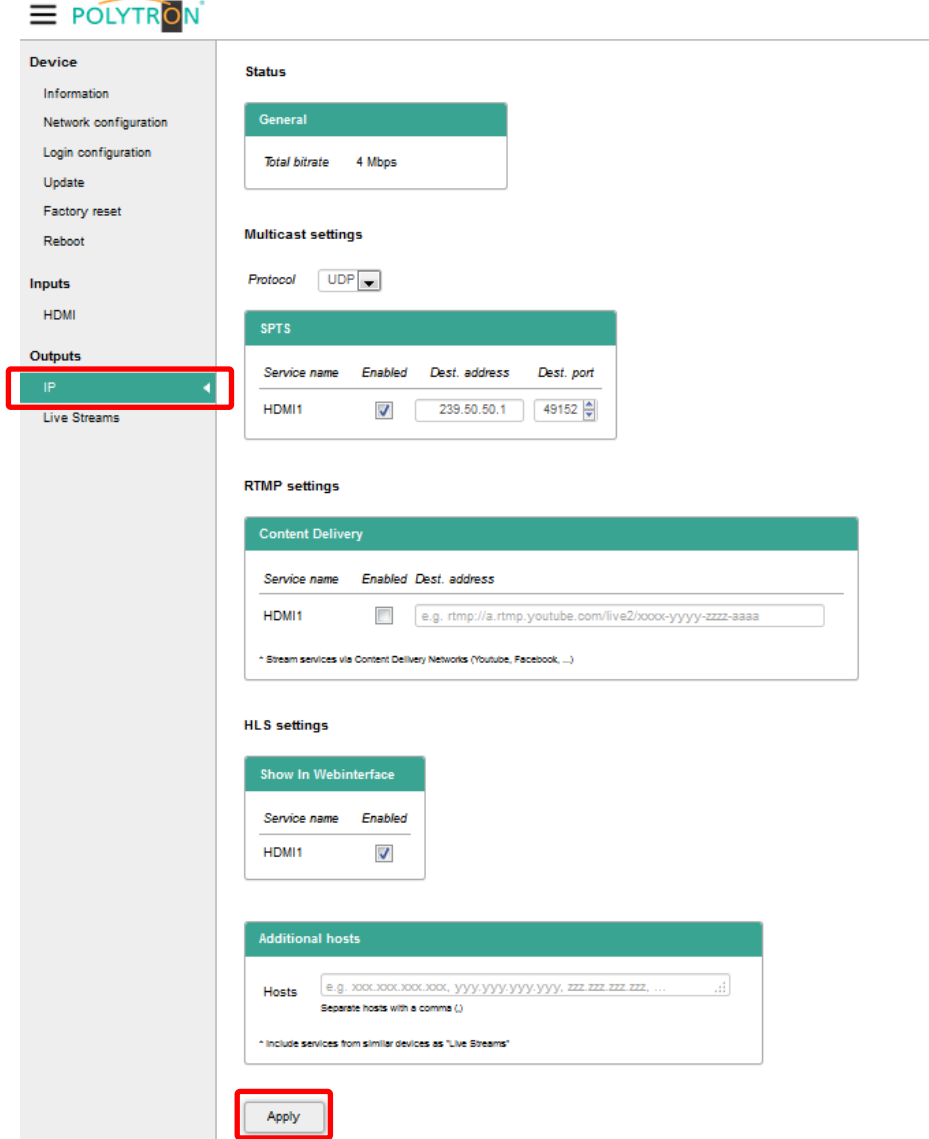

In the monitoring section *"Status"*, the bit rate of the output signal will be displayed.

In the "Multicast, RTMP and HLS settings", the setting of the streaming parameters will be done. **Multicast settings**

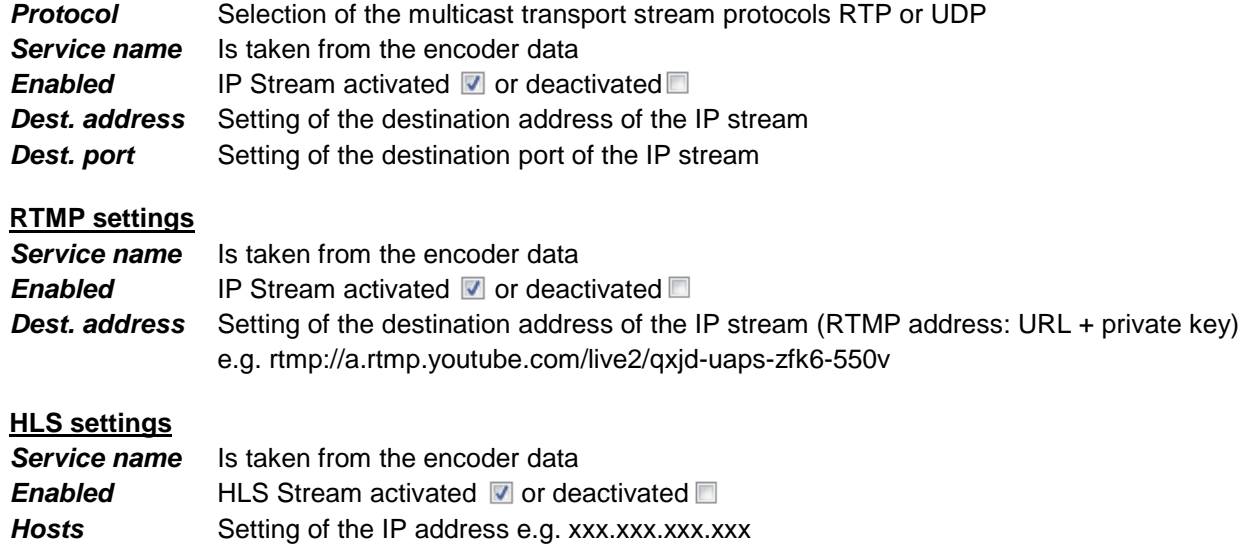

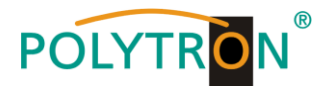

For multiple hosts the IP addresses are separated by commas (e.g. 192.168.2.20, 192.168.2.21, 192.168.2.22). The IP addresses must be in the same network.

Click the button *"Apply"* to confirm the settings.

After selection of the submenu *"Livestream"*, the end user page is called up in the web browser and the live stream is displayed. Alternatively, it can be called up directly in the web browser via [http://192.168.1.230.](http://192.168.1.230/)

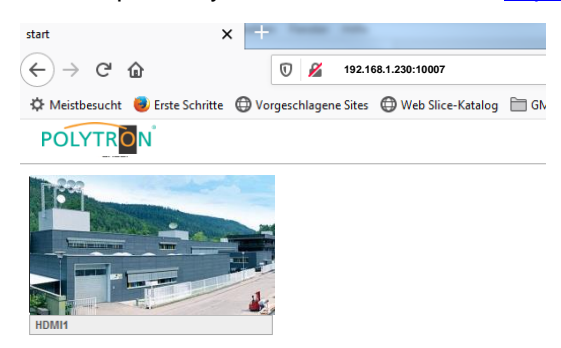

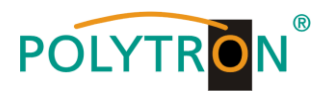

## **7. Technische Daten / Technical data**

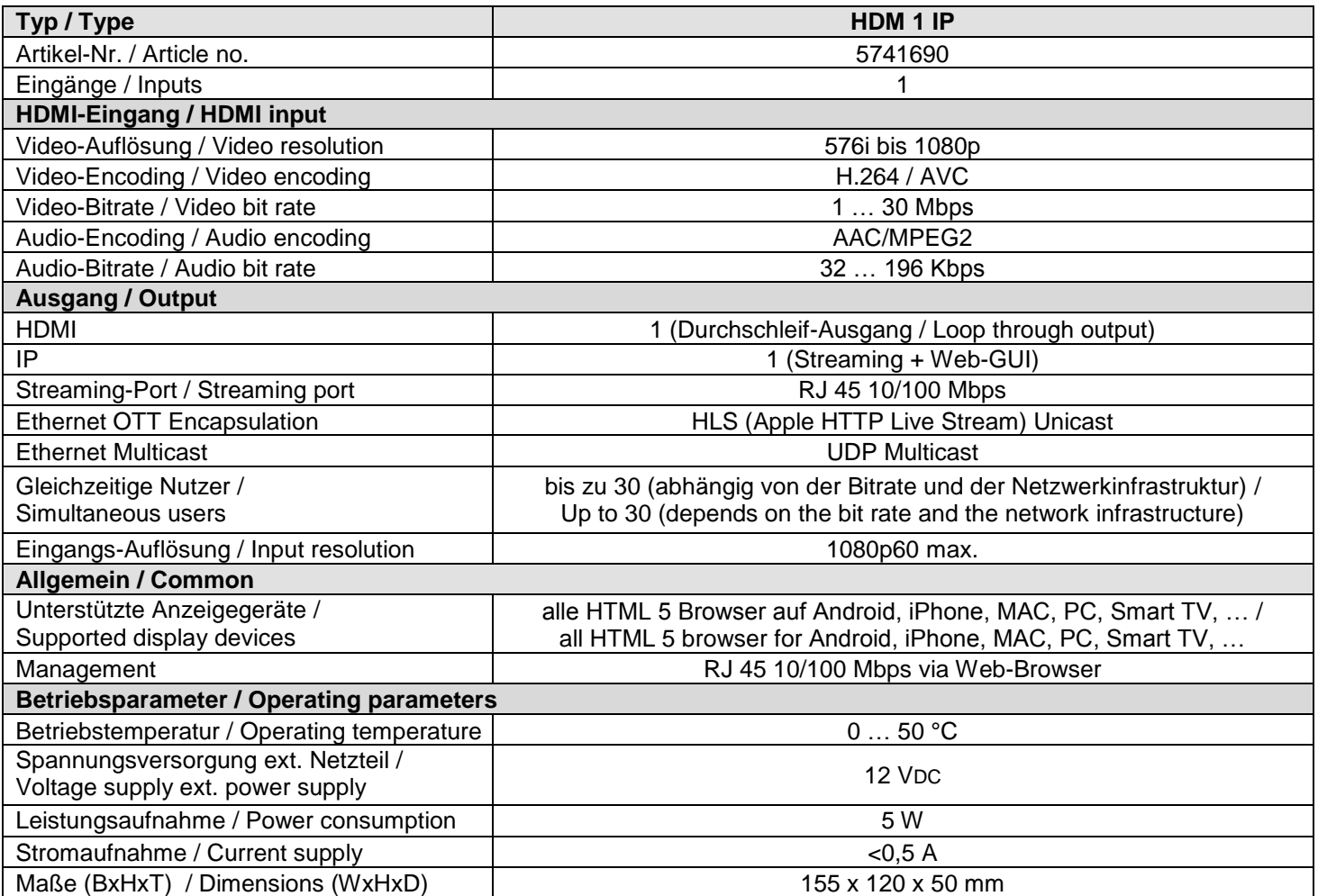

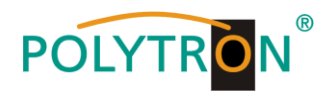

**Notizen / Notes**

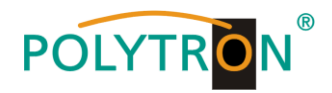

### **Polytron-Vertrieb GmbH**

Postfach 10 02 33 75313 Bad Wildbad

Zentrale/Bestellannahme H.Q. Order department  $+ 49 (0) 70 81 / 1702 - 0$ 

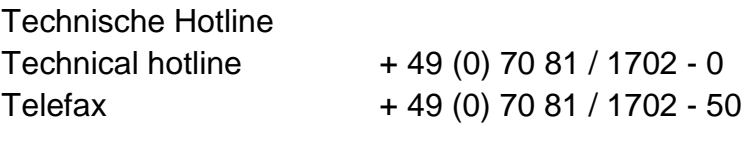

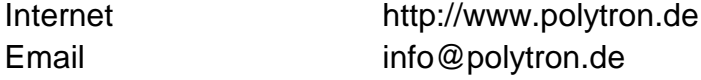

Technische Änderungen vorbehalten Subject to change without prior notice

## **Copyright © Polytron-Vertrieb GmbH**